## **UNIVERSITATEA TEHNICA "GHE. ASACHI" IASI**

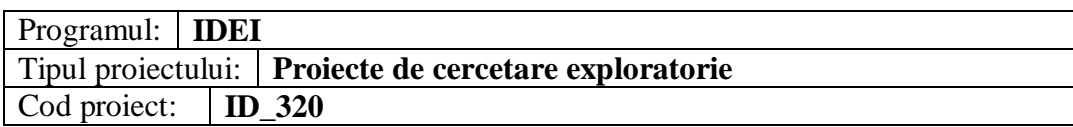

# **PROCEDURI SOFTWARE DE INSPECTIE**

## **DENUMIREA PROIECTULUI:**

*SPECTROSCOPIA DIELECTRICA DE BANDA LARGA, CA METODA COMPARATIVA, NEDISTRUCTIVA SI NEINVAZIVA DE DETERMINARE A COMPUSILOR CU POTENTIAL DE RISC DIN PRODUSELE ALIMENTARE*

### **2009**

#### **Proceduri software de inspectie**

#### **1. Utilizările analizei dielectrice**

Software-ul WinDETA măsoară schimbările minore în proprietățile materialului atâta timp cât el este supus unui câmp electric periodic pentru a caracteriza cinetica lui moleculară. Pentru a măsura datele cantitativ oricât dorim, hardware-ul şi software-ul Novocontrol-ulului sunt convertite la un domeniu larg de temperatură şi frecvenţă. Datorită sensibilității ridicate a sistemului măsurat, este posibil să se detecteze tranziții care nu pot fi definite cu alte tehnici.

Multe aspecte cheie a proprietăţilor materialului cum ar fi relaxările moleculare, tranziţiile de faza, conductivitatea, viteza de combinare sau de tratament, etc. pot fi determinate cu WinDETA.

Software-ul WinDETA generează rezultate reproductibile cantitativ atâta timp cât el este convenabil de utilizat. WinDETA furnizează noi caracteristici, cum ar fi multisarcina și iconițele de viteză pentru ușurarea și rapiditatea manipulării, fișierele ASCII pentru exportarea directă a datelor către alte structuri de calcul și aplicații ale datelor de bază. Caracteristicile grafice ale WinDETA permit realizarea mai uşoară a reprezentărilor grafice pentru spectrul dielectric al datelor.

Analizele statistice conduc la o interpretare rapidă şi obiectivă a datelor măsurate şi permit o analiză de precizie ridicată a conductivităţii şi proceselor de relaxare.

#### **2. Fereastra principală a softului WinDETA**

Fereastra principală formează scheletul pe care s-a construit WinDETA. Implică meniul principal, linia de stare si este fereastra "mama" pentru toate celelalte ferestre. Prin închiderea acestei ferestre softul WinDETA se va închide.

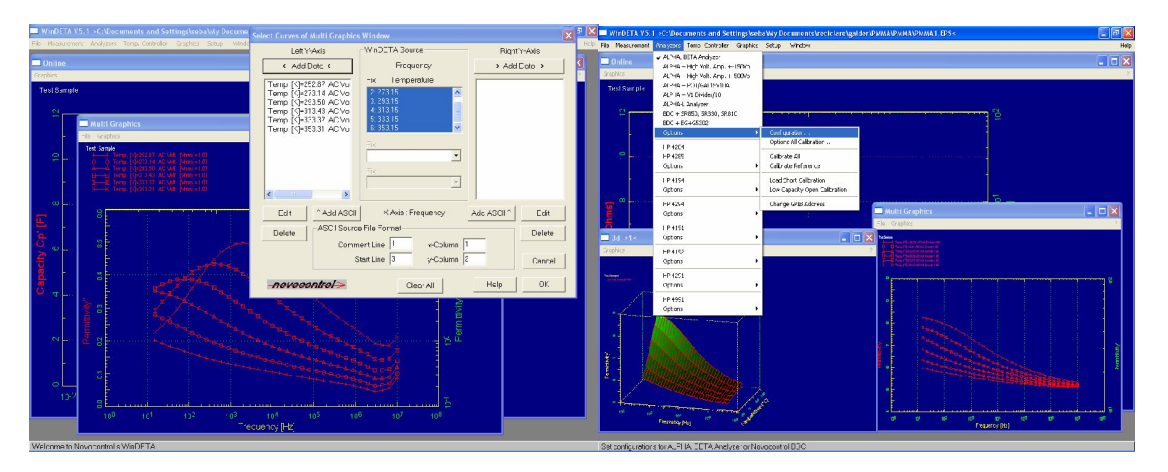

**Fig. 15.** Fereastra principală a softului WinDETA

*1. Starea Ferestrei:* Se selectează Starea din meniul Fereastră, pentru a deschide fereastra de stare sau de a o plasa în faţă. Starea ferestrei dă o vedere de ansamblu pentru tot sistemul. Toate valorile de proces sunt afişate. Căsuţa-analizor indică acţiunea analizorului. Căsuta QUATRO prezintă stările punctelor setate, stările ieșirilor și a cascadelor controlerului de temperatură QUATRO.

*2. Fereastra Log:* Se selectează Log din meniul Fereastră pentru a deschide fereastra logaritmică sau pentru a o plasa în faţă. Această fereastră prezintă rezultatele măsurării actuale în format numeric. Conţinutul poate fi stocat într-un Fişier Log. Dacă se doreşte un raport complet asupra măsurării se poate evalua şi tipări Fişierul Log folosind Notepad din Windows. Se poate selecta numele Fişierului Log din meniul Fişier. Numele prin convenţie este "\*.Log". Chiar dacă fereastra este ascunsă sau minimizată toate datele se vor înregistra. Se selectează CTRL – INS pentru a copia conţinutul ferestrei în memorie.

*3. Fereastra Online*: Se selectează Online din meniul Fereastră, pentru a deschide online fereastra sau pentru a o plasa în faţă. Această fereastră prezintă valorile măsurate la o măsurare curentă, într-o reprezentare bidimensională. Ajustarea prezentării este definită în dialogul Axele Online. WinDETA selectează automat lista de valori în ordine inversă cu axa – x şi update-ază diagrama cu valorile actuale ale măsurării. Fereastra online poate să prezinte o singură curbă pe fiecare axa – y. Modul de mărire nu este disponibil cât timp rulează măsurarea.

*4. Fereastra Mesaj:* Se selectează Mesaj din meniul Fereastră, pentru a deschide fereastra sau pentru a o plasa în faţă. Fereastra mesaj raportează măsurarea curentă şi posibilele erori. Mesajele sunt înregistrate optional în fișierul mesaj. Dacă se dorește un raport complet asupra măsurării se poate evalua şi tipări Fişierul Log folosind Notepad din Windows. Se poate selecta numele fişierului prin dialogul Setează Numele Fişierului. Numele prin convenţie este "\*.MSG". Chiar dacă fereastra este ascunsă sau minimizată toate datele se vor înregistra. Se selectează CTRL – INS pentru a copia conținutul ferestrei în memorie.

*5. Fereastra Multigrafică:* Se selectează Multigrafic din meniul Fereastră, pentru a deschide fereastra sau pentru a o plasa în față. Fereastra permite prezentarea valorilor măsurate complete, întrerupte şi măsurările curente în reprezentare bidimensională. Se pot încărca şi completa diferite curbe a unor măsurători multiple prin selectarea Curbelor Multi Grafice din meniul Axe. Ajustarea prezentării este definită de Axele Multi Grafice din meniul Axe (Fig.5.17 şi Fig. 5.18).

În contrast cu fereastra online, ferestrele multi grafice nu sunt update-ate automat de WinDETA, dar ele pot să reţină un număr arbitrar de curbe pentru fiecare axa –y. În plus, axele pot fi inversate şi axele – x pot fi utilizate pentru variabilele dependente.

Se selectează Încarcă Diagrama – 2D sau Salvează Diagrama -2D din meniul Fişier pentru a încărca sau salva o diagramă completă multigrafică incluzându-i curbele pe disc.

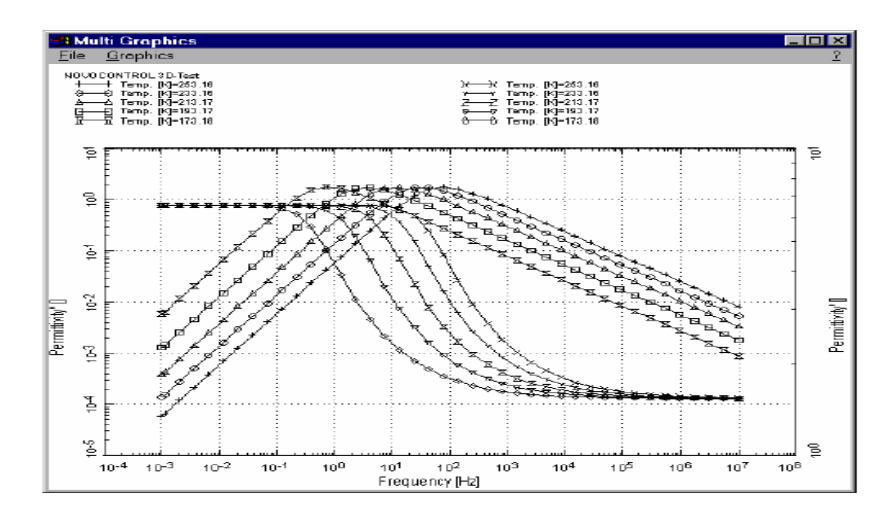

**Fig. 16** Fereastra multigrafică

*6. Fereastra Grafică Logaritmică de Temperatură:* Se selectează Temperatura Log din meniul Fereastră, pentru a deschide fereastra sau pentru a o plasa în faţă. Această fereastră prezintă conținutul unui fișier de temperatură logaritmică în reprezentare grafică. Fișierul de temperatură logaritmică conține punctul setat și valorile procesului controlerului de temperatură în dependenţă de timp. Fişierul temperatură log va fi creat dacă butonul Utilizarea Temperaturii Log din dialogul Setarea Numelui Fişierului din meniul Fişier este selectat. În acest caz WinDETA va reîncărca fişierul temperaturii logaritmice de fiecare dată când controlerul de temperatură este inițializat. Dacă controlerul temperatură este conectat la WinDETA, fereastra temperaturii logaritmice poate prezenta actualul fişier al temperaturii logaritmice online în timp ce se creează. Dacă controlerul de temperatură este deconectat de la WinDETA, meniul Încarcă Temperatura Log din meniul Fişier este disponibil, şi poate fi capabil să încarce fişierul temperaturii logaritmice existent în fereastra temperaturi logaritmice.

*7. Fereastra Nouă 3D:* Se selectează 3D Nouă din meniul Fereastră, pentru a crea o nouă fereastră 3D. Fereastra permite prezentarea valorilor măsurate complete, întrerupte şi măsurările curente în reprezentare tridimensională. Se pot face comparări a diferitelor curbe a unor măsurări multiple sau a unei măsurări din vederi diferite prin utilizarea ferestrei multiple 3D. Reprezentarea poate fi ajustată din dialogul Axe Grafice 3D.

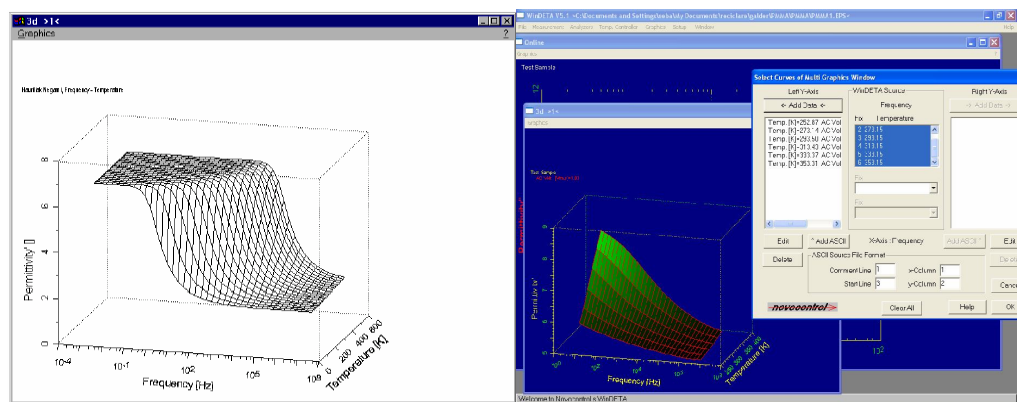

**Fig. 17** Fereastra Nouă 3D

#### **3. Softul specializat WinFIT**

#### **3.1. Descriere generală**

WinFIT-ul este un pachet software standard pentru o evaluare analitică spectrală dielectrică ε=ε' – iε" şi de impedanţă *Z=Z'- iZ"*. În acest scop sunt oferite mai jos unele din caracteristicile sale principale. Datele măsurate pot fi importante în câteva formate binare sau formate ASCII. Este suportată o structură bidimensională, care permite manipularea datelor nu doar în dependență de frecvență, ci și în dependență de alte variabile independente – cu ar fi temperatura. Sunt disponibile un număr mare de diagrame şi opţiuni de afişare. Datele şi funcţiile FIT pot fi afişate în câteva bidimensiuni reprezentative - o serie de curbe, sau în reprezentare tridimensională ca o serie de curbe tridimensionale (două variabile dependente, ca  $Z$  și  $Z'$  dependente de frecvență) sau ca o suprafaţă tridimensională (o variabilă dependentă ca Z depinzând de frecvenţă şi de temperatură).

Datele măsurate pot fi manipulate grafic interactiv. Aceasta include schimbarea, ştergerea, inserarea de puncte de date cu o simplă apăsare a mouse-ului. Multiplicarea tuturor curbelor de date într-o gamă de frecvenţă şi conexiunea curbelor de date măsurate într-un alt domeniu de frecvenţă cu un alt analizor se poate face doar cu o simplă apăsare a mouse-ului. Caracteristica principală a WinFIT-ului este trasarea unei curbe neliniare cu datele măsurate în domeniul frecvenţă. Pentru aceasta sunt oferite două modalităţi:

1. Evaluarea spectrală dielectrică în special pentru polimeri: Funcţia de Aproximare este o funcție de relaxare dielectrică cu mai mult de trei termeni și cu un termen de conductivitate. Funcţiile de Aproximare suportate sunt Deby, Cole-Cole, Cole Davidson, Havriliak Negami, și Dissado Hill. Aceste funcții pot fi aproximate cu datele oricărui termen din cele 28 de variabile dependente existente.

2. Evaluarea spectrală a impedanței în general: Funcția de Aproximare este definită în termeni arbitrari cu elemente RLC (ex.(R1+C1)/(L1+C2)) şi / sau oricare altă expresie complexă analitică arbitrară (ex. j\*sin(1+j\*log( $\omega$ )). Acest mod oferă cel mai flexibil mod pentru a defini apropierea și aproximarea posibilă a funcției.

În timpul procedurii de aproximare, WinFIT-ul afisează datele și Funcția de Aproximare într-o fereastră online. După ce trasarea este completă, parametrii şi deviaţia standard pot fi salvate într-un fişier ASCII. Funcţia de Aproximare poate fi separată în câțiva termeni care la rândul lor sunt afisați separat. După fiecare iterație, parametrii Funcției de Aproximare sunt scriși într-o fereastră de mesaj. După ce trasarea este completă, WinFIT-ul oferă o opțiune de sustragere a termenilor de conductivitate sau a primilor termeni a funcției de trasare de la datele măsurate. Aceasta permite să se înlăture efectele fizice nedorite cum ar fi conductivitatea în curent continuu sau alte efecte provenite de la măsurările spectrale.

Actualmente măsurările dielectrice și de impedanța nu se realizează doar la o temperatură fixă, ci la o serie de frecvente de baleaj și temperaturi. Din acest motiv WinFIT-ul permite încărcarea unor serii de frecvențe diferite pentru măsurare. Această serie spectrală poate fi fixată automat fără o interacțiune cu utilizatorul. Toate datele se găsesc simultan în mai multe ferestre grafice ca 2D, curbe 3D sau plane 3D împreună cu Funcția de Aproximare și cu un singur termen al ei. Scala de frecvență a datelor și Funcția de Aproximare pot fi selectate cu mouse-ul înainte sau după seria de Aproximare

pentru fiecare funcție. În modul de relaxare dielectrică, evaluarea încorporată a seriilor funcțiilor de aproximare a relaxării dielectrice este suportată de software. Funcțiile de relaxare pot fi: Deby, Cole-Cole, Cole Davidson, Harviliank Negami şi Dissado Hill. WinFIT-ul oferă opţiunea Reprezentarea Master, care scalează tot spectrul în ferestre multi grafice în asa fel încât fiecare spectrul de frecventă maximă în eps este localizat în 1 pe axa y şi la frecvenţa de 1 Hz pe axa x. De asemenea, se poate utiliza opţiunea de sustragere a conductivității poate fi "închis / deschis" în toate ferestrele grafice. Dacă seria aproximare a relaxării dielectrice este completă, fereastra Vogel Fulcher poate fi deschisă. Această fereastră arată o reprezentare Arrhenius a seriilor de aproximare în care constanta de timp τ a fiecărui termen de relaxare dielectrică este afişată invers 1/temperatură. În plus, funcţia Volgel-Fulcher este afişată şi poate fi de asemenea aproximată cu datele deţinute. În schimbul constantei τ, de asemenea poate fi afişat şi  $\tau_{\text{max}}$ , unde  $\tau_{\text{max}}$  este valoarea reciprocă a vârfului maxim al frecvenței în funcția  $\varepsilon$ ". Funcţia Volgel-Fulcher corespunde funcţiei WLF (Williams Landel Ferry).

O altă caracteristică foarte importantă a WinFit-ului este reprezentarea în domeniul timp a funcţiei de aproximare. Aceasta este realizată în fereastra domeniului timp afişând constanta dielectrică dependentă de timp, conductivitatea specifică, distribuția timpului de relaxare, funcția răspuns treaptă și funcția răspuns impuls (vârf) a relaxării.

Toate ferestrele graficelor pot fi schimbate în dimensiune. Se pot mări sau micsora suprafete separate a ferestrelor grafice utilizând mouse-ul. În toate graficele datele pot fi afişate logaritmic sau liniar. În plus, se poate realiza şi o inversare a axelor. Scalarea se realizează manual sau automat. Toate ferestrele grafice pot fi tipărite cu rezoluție mare sau pot fi exportate în alte programe utilizând Memoria din Windows. WinFIT-ul suportă diverse formate de fişiere.

#### **3.2. Fereastra principală**

Fereastra principală formează scheletul pe care s-a construit WinFIT-ul. Implică meniul principal, linia de stare şi este fereastra părinte pentru toate celelalte ferestre. Prin închiderea acestei ferestre WinFIT-ul se va închide (Fig. 18).

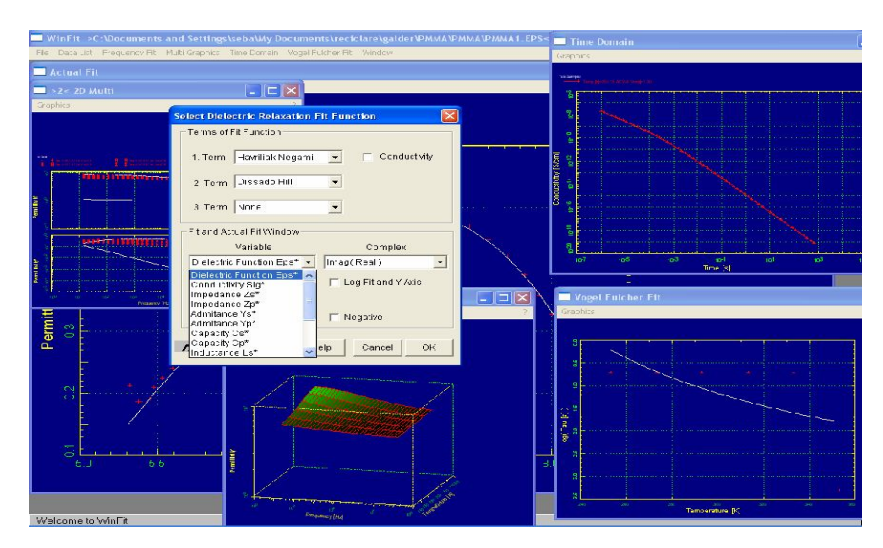

**Fig. 18** Fereastra principală

*1. Fereastra Mesaj:* Se selectează Mesaj din meniul Fereastră, pentru a deschide fereastra mesaj sau pentru a o plasa în faţă. Fereastra mesaj raportează acţiunile curente ale aproximării şi posibilele erori. Dacă fereastra este ascunsă sau minimizată toate mesajele şi posibilele erori sunt în continuare înregistrate.

Se selectează CTRL-INS pentru a copia conţinutul ferestrei în memorie.

| Message                                                               |  |
|-----------------------------------------------------------------------|--|
|                                                                       |  |
| Optimization started with mean square deviation MSD=7.019186e-03      |  |
| Iteration 0 : s0 S/cm=7.7078e-15, exp=1.6257e+00, d eps=4.9148e-01    |  |
|                                                                       |  |
| Iteration 2 : s0 S/cm=7.4812e-15, exp=1.6019e+00, d eps=4.9432e-01    |  |
| Iteration 3 : s0 S/cm=3.0965e-15,<br>exp=1.1321e+00, d eps=4.8283e-01 |  |
| Iteration 4 : s0 S/cm=3.3303e-15,<br>exp=1.1386e+00, d eps=4.8033e-01 |  |
| Iteration 5 : s0 S/cm=7.4158e-15,<br>exp=1.6489e+00, d eps=4.9057e-01 |  |
| Iteration 6 : s0 S/cm=6.3123e-15,<br>exp=1.4975e+00, d eps=4.8592e-01 |  |
| Iteration 7 : s0 S/cm=7.8078e-15, exp=1.6576e+00, d eps=4.8745e-01    |  |
| Iteration 8 : s0 S/cm=8.5478e-15, exp=1.7331e+00, d eps=4.8793e-01    |  |
| Iteration 9 : s0 S/cm=8.5487e-15, exp=1.7332e+00, d eps=4.8791e-01    |  |
| Iteration 10 : s0 S/cm=8.5487e-15, exp=1.7332e+00, d eps=4.8791e-1    |  |
| Iteration 11 : s0 S/cm=8.5487e-15, exp=1.7332e+00, d eps=4.8791e-0    |  |
| Fit is stable with MSD=6.269560e-03                                   |  |
|                                                                       |  |

**Fig. 19** Fereastra Mesaj

*2. Fereastra Aproximării Actuale:* Se selectează Aproximarea Actuală din meniul Fereastră sau se selectează o Singură Aproximare (Relaxarea Dielectrică) sau (Funcţia Generală de Aproximare) sau Începe o Serie de Aproximări din meniul Frecvenţă pentru a deschide fereastra sau pentru a o plasa în faţă.

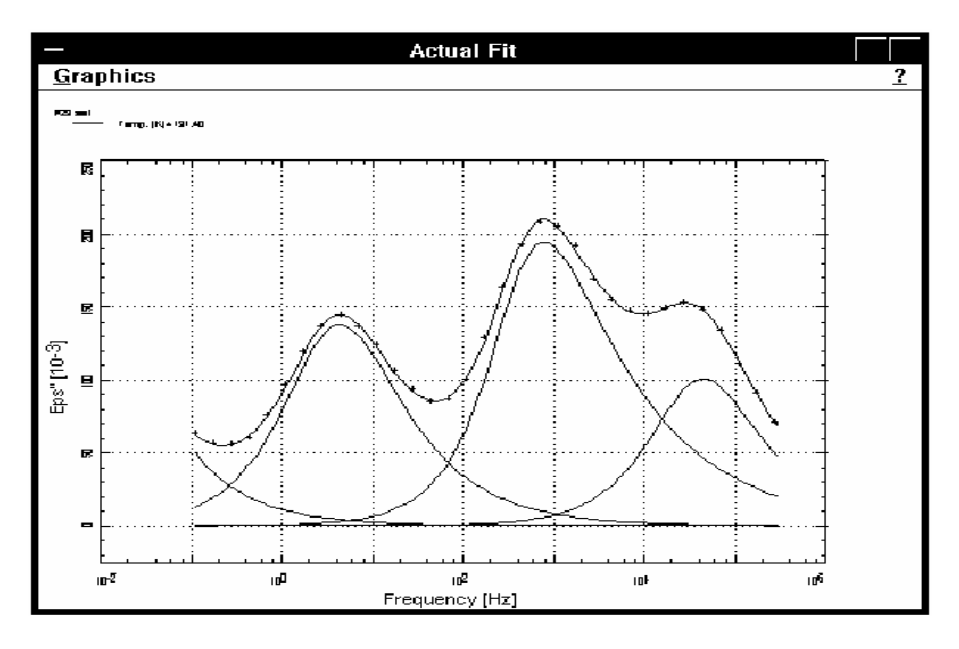

**Fig. 20** Fereastra Aproximării Actuale

Această fereastră prezintă datele şi funcţiile de aproximare ale aproximării actuale, este folosită pentru aproximări interactive sau manipulări de date. Variabila ce va fi aproximată şi funcţia de aproximare sunt definite în Selectează Funcţia de Aproximare a Relaxării din dialogul Selectează Funcția Generală de Aproximare din meniul Aproximarea Frecvenței.

Axele diagramei sunt întotdeauna auto scalate. Fereastra actuală este de asemenea utilizată pentru selectarea interactivă a limitei de aproximare. Aceasta se poate face în serii pentru toate curbele din Lista de Date cu optiunea Selectează o Serie de Limite de Aproximare la Stânga şi Selectează o Serie de Limite de Aproximare la Dreapta din meniul Lista de Date. Limita de aproximare a actualei aproximări poate fi selectată din dialogul Limitele Curbelor de Date din meniul Aproximează Frecvenţa.

*3. Fereastra de Aproximare Vogel Fulcher:* Această fereastră va fi disponibilă dacă WinFIT-ul va fi în modul Relaxare Dielectrică.(Selectează Modul Aproximarea Relaxării) din meniul Frecvenţa Aproximării.

Se selectează aproximarea Vogel Fulcher din meniul Fereastră sau Începe Aproximarea din meniul Aproximarea Vogel Fulcher pentru a deschide fereastra sau pentru a o plasa în faţă.

Fereastra de aproximarea Vogel Fulcher prezintă o arie (grafic) Arrhenius a timpului de relaxare  $\tau$  în funcție de temperatură, pentru toate funcțiile de aproximare din Lista de Date. Numai timpul de relaxare a primului termen aproximat, din relaxarea dielectrică, va fi folosit. De asemenea, numai funcția de aproximare este utilizată având valoarea de temperatură validă. Aceasta poate fi selectată de aproximarea actuală din dialogul Limitele Curbelor de Date din meniul Frecvența Aproximării. Valoarea temperaturii actualei curbe aproximate este validă dacă opţiunea Nu folosi Temperatura este selectată (marcată cu x), în acest caz valoarea temperaturii este afişata în câmpul Temperatura [K].

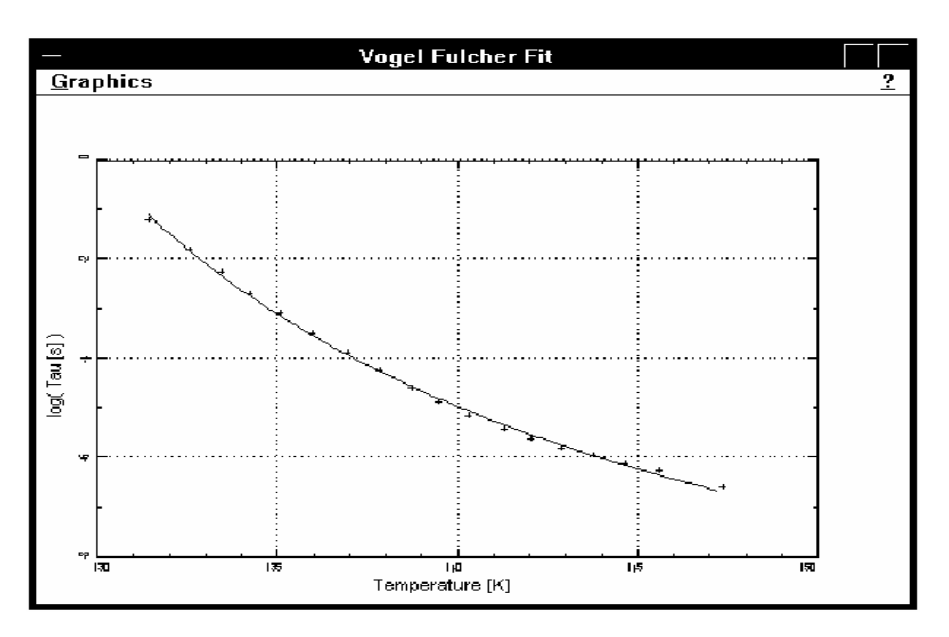

**Fig. 21** Aproximarea Vogel Fulcher

Ambele axe pot fi scalate manual sau automat şi suportă inversarea axelor. Axa temperaturii poate fi scalată liniar sau logaritmic. Axa τ este întotdeauna scalată logaritmic. Această opțiune poate fi selectată în dialogul Axele Parametrilor din meniul Vogel Fulcher. Dimensiunea şi poziţia diagramei şi a obiectelor pot fi ajustate în Setările Diagramei din meniul Vogel Fulcher.

Limitele aproximării, care determină și limitele de afișare a funcției de aproximare sunt ajustate din dialogul Optiunea de Aproximare din meniul Potrivirea Vogel Fulcher.

*4. Fereastra Domeniul Timp:* Această fereastră va fi disponibilă dacă WinFIT-ul va fi în modul Relaxare Dielectrică şi termenii de aproximare a relaxării Havriliak Negami sunt utilizaţi prin Selectează Funcţia Aproximarea Relaxării din meniul Frecvența Aproximării (se verifică de asemenea dacă este selectată numai funcția Havriliak Negami) (Fig. 22).

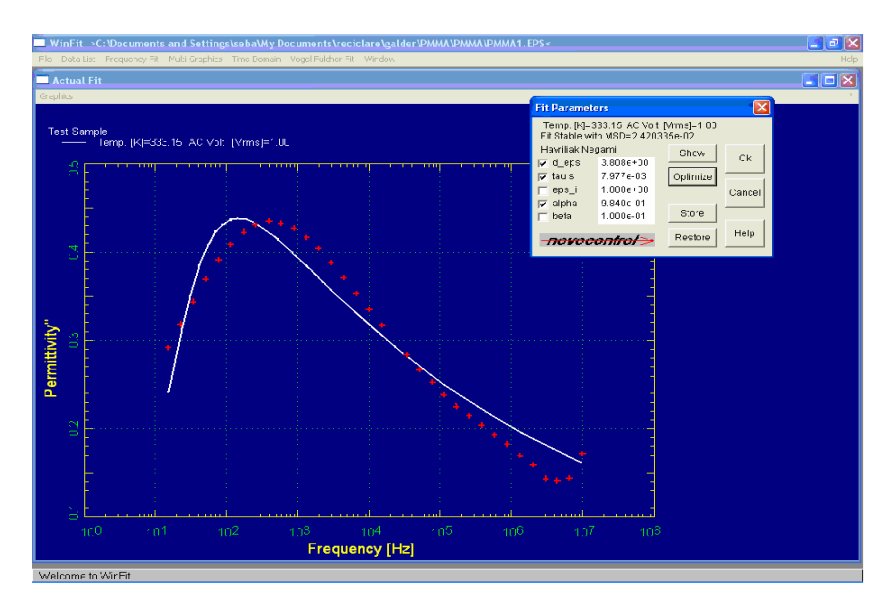

**Fig. 22** Aproximarea Relaxării Havriliak Negami

Se selectează Domeniul Timp din meniul Fereastră, pentru a deschide fereastra sau pentru a o plasa în față. Fereastra domeniul timp prezintă reprezentarea în domeniului timp a funcției de aproximare. Se selectează Axele Parametrilor din meniul Domeniul Timp pentru a selecta una din variabilele independente: constanta dielectrică dependentă de timp, conductivitatea specifică, distribuția timpului de relaxare, funcția răspuns treaptă a relaxării, funcția răspuns impuls a relaxării. Din acest dialog se poate selecta dacă se va afişa în fereastra actuală, a reprezentării în domeniul timp, un set de date sau toate seturile de date afişate în Lista de Date.

Cu Setările Diagramei din meniul Domeniul Timp, se poate schimba dimensiunea sau poziția diagramei multi aproximare sau a elementelor (Fig. 23).

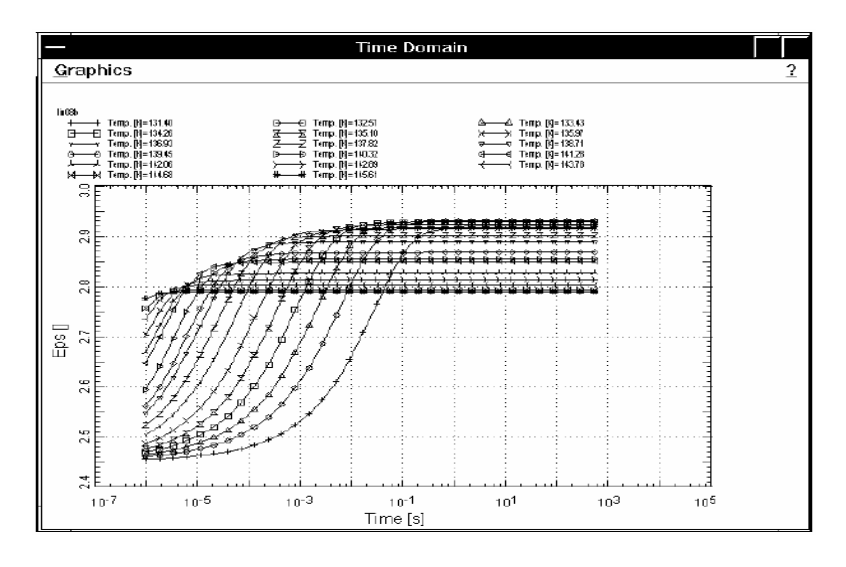

**Fig. 23** Fereastra Domeniul Timp

*5. O nouă Fereastră Multi 2D:* Se selectează O nouă Fereastră Multi 2D din meniul Fereastră pentru a deschide o nouă fereastră. WinFIT-ul permite să se deschidă câteva ferestre Multi 2D.

Această fereastră prezintă toate datele şi funcţiile de aproximare din Lista de Date în reprezentare 2D. Din dialogul Parametrii Curbelor a meniului Grafice Multiple se poate selecta dacă datele, funcțiile de aproximare sau un singur termen a funcției de aproximare pot fi afişate.

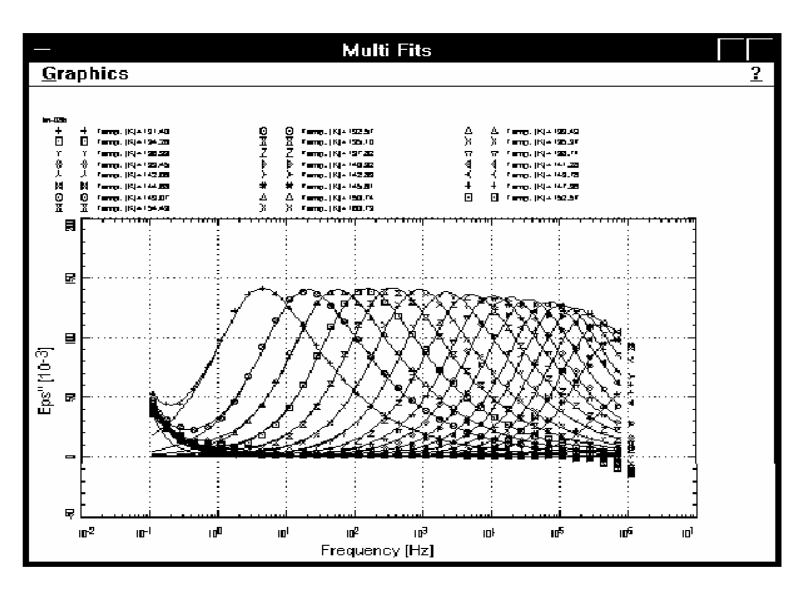

**Fig. 24** O nouă Fereastră Multi 2D

Ambele axe pot fi scalate linear sau logaritmic și inversate. Acestea și alte opțiuni de scalare sunt realizate în Parametrii Axelor Ferestrei Multi 2D din meniul Multi Grafice. Cu acest dialog se poate de asemenea să se schimbe între reprezentarea Bode (două diagrame pentru partea reală şi imaginară) sau o reprezentare normală (o diagramă atât pentru partea reală cât şi pentru cea imaginară) şi să afişează variabilele dependente pe axa Y. Mărimea şi poziţia diagramei şi a obiectelor prezente în ea poate fi ajustată din Setările Diagramei Ferestrei Multi 2D din meniul Multi Grafice.

Fereastra multi aproximare poate prezenta datele cu opțiunea Extragerea Primului Termen sau a Conductivităţii din meniul Lista de Date, şi poate crea o reprezentare Master, dacă opțiunea Scalare la Aria de Interes din meniul Grafice Multiple este valabilă.

*6. O nouă Fereastră 3D Multi:* Se **s**electează O nouă Fereastră 3D Multi din meniul Fereastră pentru a deschide o nouă fereastră. WinFIT-ul permite să se deschidă câteva ferestre 3D Multi.

Această fereastră prezintă toate datele şi funcţiile de aproximare din Lista de Date în reprezentare 3D. Din dialogul Parametrii Curbelor a meniului Grafice Multiple se poate selecta dacă datele, funcțiile de aproximare sau un singur termen a funcției de aproximare pot fi afişate.

Toate trei axele pot fi scalate linear sau logaritmic şi inversate. Acestea şi alte opţiuni de scalare sunt realizate în Parametrii Axelor Ferestrei Curbe 3D din meniul Multi Grafice. Cu acest dialog se poate de asemenea să se selecteze unghiul de rotație a diagramei şi variabilele dependente pentru axele Y şi Z. Mărimea şi poziţia diagramei şi a obiectelor prezente acolo pot fi ajustate din Setările Diagramei Ferestrei Curbe 3D din meniul Multi Grafice.

Fereastra Curbe 3D poate prezenta datele cu opțiunea Extragerea Primului Termen sau a Conductivităţii din meniul Lista de Date.

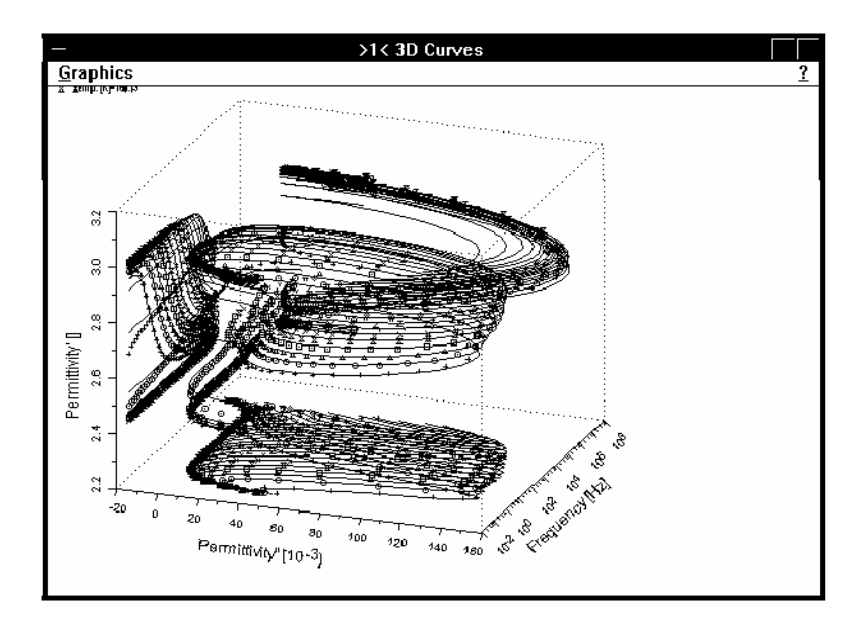

**Fig. 25** O nouă Fereastră 3D Multi

*7. O nouă Fereastră Plan 3D:* Se selectează O nouă Fereastră Plan 3D din meniul Fereastră pentru a deschide o nouă fereastră. WinFIT-ul permite să se deschidă câteva ferestre Plan 3D.

Această fereastră prezintă toate datele și funcțiile de aproximare din Lista de Date în reprezentare 3D. Chiar şi partea reală şi imaginară a funcţiei de aproximare sau curbele de date conţinute de Lista de Date sunt reprezentate.

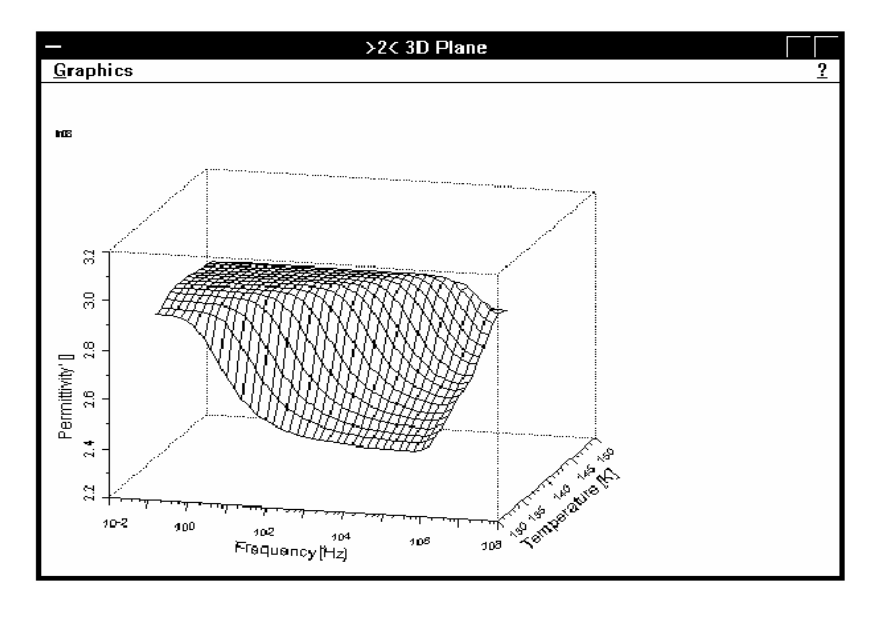

**Fig. 26** O nouă Fereastră Plan 3D

Toate cele trei axe pot fi scalate linear sau logaritmic şi inversate. Acestea şi alte opţiuni de scalare sunt realizate în Parametrii Axelor Ferestrei Plan 3D din meniul Multi Grafice. Cu acest dialog se poate de asemenea să se selecteze unghiul de rotaţie a diagramei şi variabilele dependente pentru axa Y şi chiar să se afişeze funcţiile de aproximare sau datele. Mărimea şi poziţia diagramei şi a obiectelor existente în ea pot fi ajustate din Setările Diagramei Fereastra Curbe 3D din meniul Multi Grafice.

Fereastra plan 3D poate prezentă datele cu opţiunea Primului Termen sau a Conductivităţii din meniul Lista de Date.